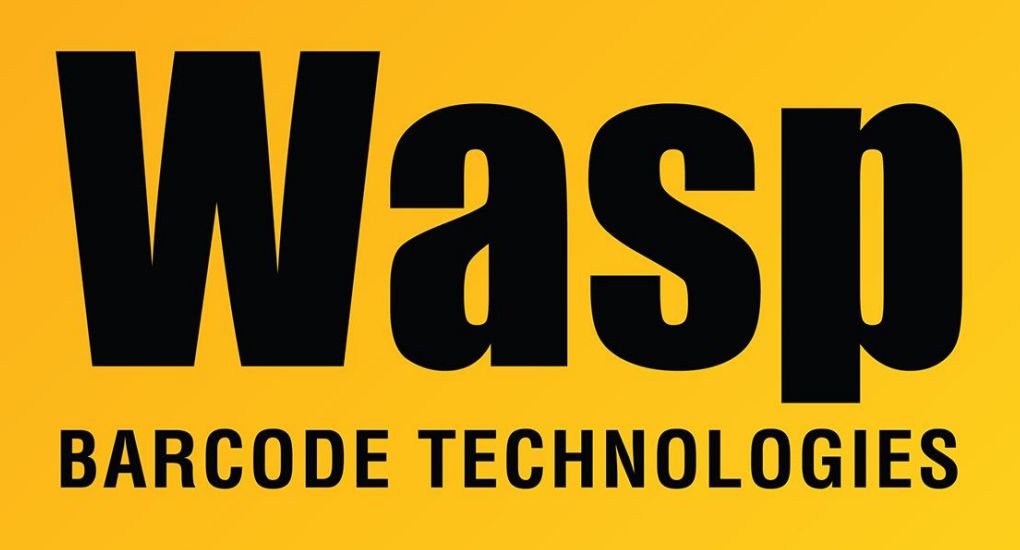

[Portal](https://support.waspbarcode.com/) > [Knowledgebase](https://support.waspbarcode.com/kb) > [Hardware](https://support.waspbarcode.com/kb/hardware) > [MobileAsset v7: Manual installation of CAB files to a](https://support.waspbarcode.com/kb/articles/mobileasset-v7-manual-installation-of-cab-files-to-a-wpa1000-mobile-device) [WPA1000 mobile device](https://support.waspbarcode.com/kb/articles/mobileasset-v7-manual-installation-of-cab-files-to-a-wpa1000-mobile-device)

## MobileAsset v7: Manual installation of CAB files to a WPA1000 mobile device

Scott Leonard - 2023-01-19 - in [Hardware](https://support.waspbarcode.com/kb/hardware)

The files that you will copy are located on the PC running the Wasp MobileAsset Windows Service. Default file location:

64-bit Windows: C:\Program Files (x86)\Wasp Technologies\MobileAsset\Services\Downloads 32-bit Windows: C:\Program Files\Wasp Technologies\MobileAsset\Services\Downloads

List of files for the WPA1000 (and order to install): NETCFv35.wm.armv4i.cab sql.wce5.armv4i.CAB sqlce.wce5.armv4i.CAB

MobileAssetPPC.CAB NETCFv35.Messages.EN.cab NETCFv35.Messages.EN.wm.cab

On the PC, use Windows File Explorer to copy the files to the device's My Documents folder, then use the device's File Explorer to open each file to install. Don't change the location, just click OK. You may be prompted to restart the device after the installation of one or more components. Afterwards, continue installing the other components.

Related article:

MobileAsset v7: How to install on the WPA1000 <https://support.waspbarcode.com/kb/articles/868>